# 系统概述

本系统由 S7-300 PLC、CP340、SINAUT MD720-3 GPRS 调制解调器、天线和 GPRS 通讯 管理软件 SINAUT MICRO SC (集成 OPC Server)等组成, 实现 S7-300 站通过 GPRS 网络通讯。

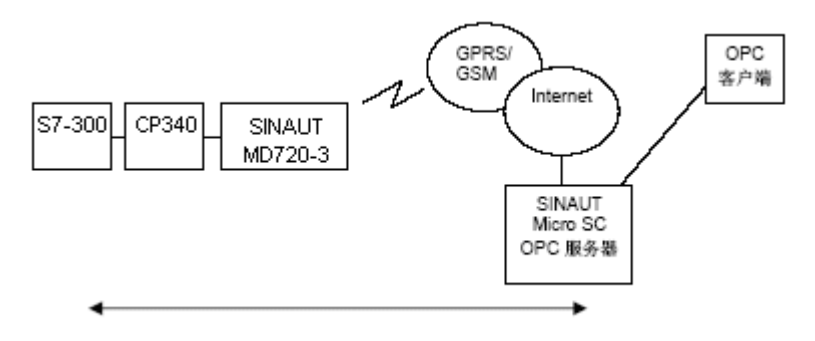

图 1 通过 GPRS 与 S7-300 控制器相连

SINAUT MICRO SC 软件是一种带有特殊通讯功能的OPC路由软件。它能使SINAUT MICRO SC 同远程S7-300控制器连接和通讯。为此要使用GSM网络(全球移动通讯系统=移动网)里的 GPRS (通用分组无线业务)。通过GPRS连接, 远程S7-300控制器能和OPC路由软件, 或和其 它与SINAUTMICRO SC相连接的S7-200控制器或S7-300控制器进行通讯。

### 系统配置需求

中心站

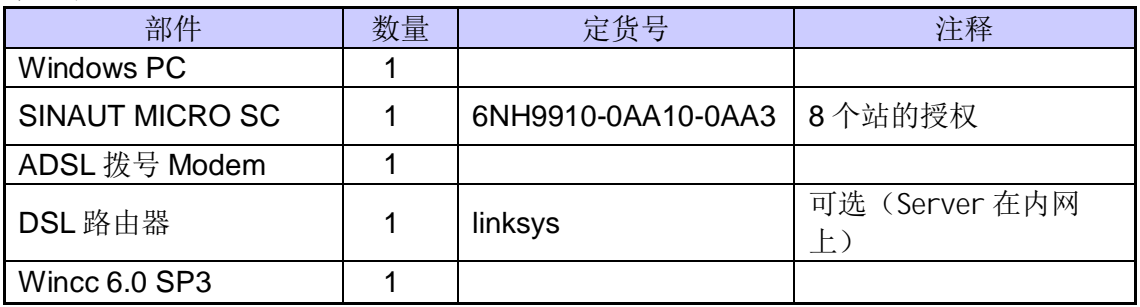

远程站

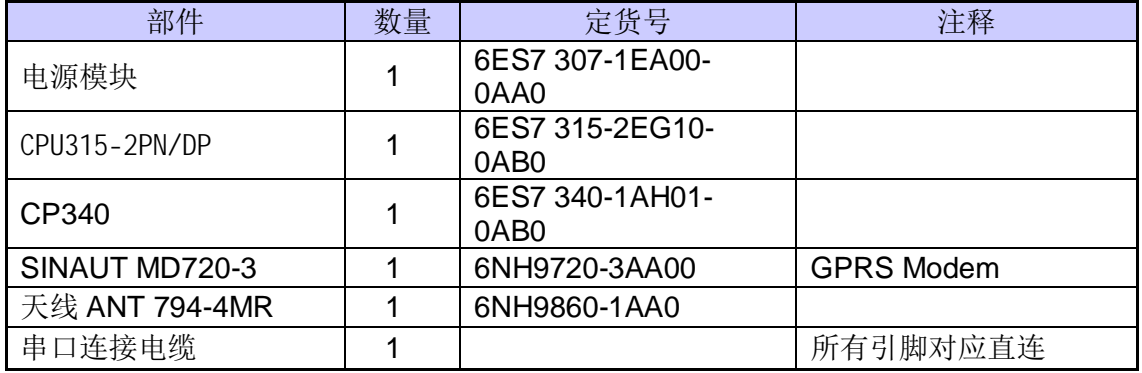

### 系统的配置过程

一、中心站的配置步骤:

首先, 安装所需的软件, 在中心站的PC上安装下列软件:

#### SIMATIC STEP 7-Micro/WIN WinCC6.0 SP3 SINAUT MICRO SC, 安装软件的具体步骤在这里不再做详细的介绍,可参考各软件的安装说明。

其次, 连接 PC 到 Internet 上, 在本例中是通过 ADSL 拨号上网获的一公网固定 IP 地 (注意: 若只是实验可以是公网的非固定的IP 地址)。连接如图 2

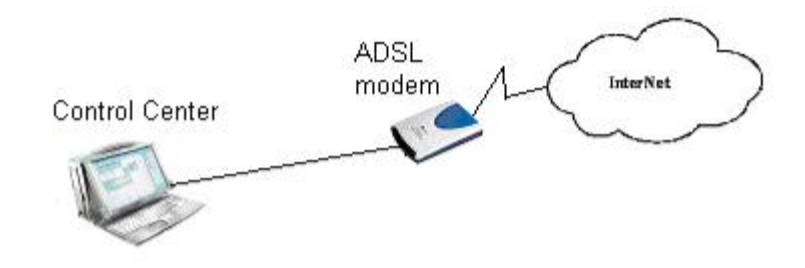

图 2 通过 ADSL 拨号上网

配置 ADSL 的过程如下:

在系统的任务栏里, 选择" Start→Program→Accessories→Communication→Network Setup Wizard " 如图 3 所示。

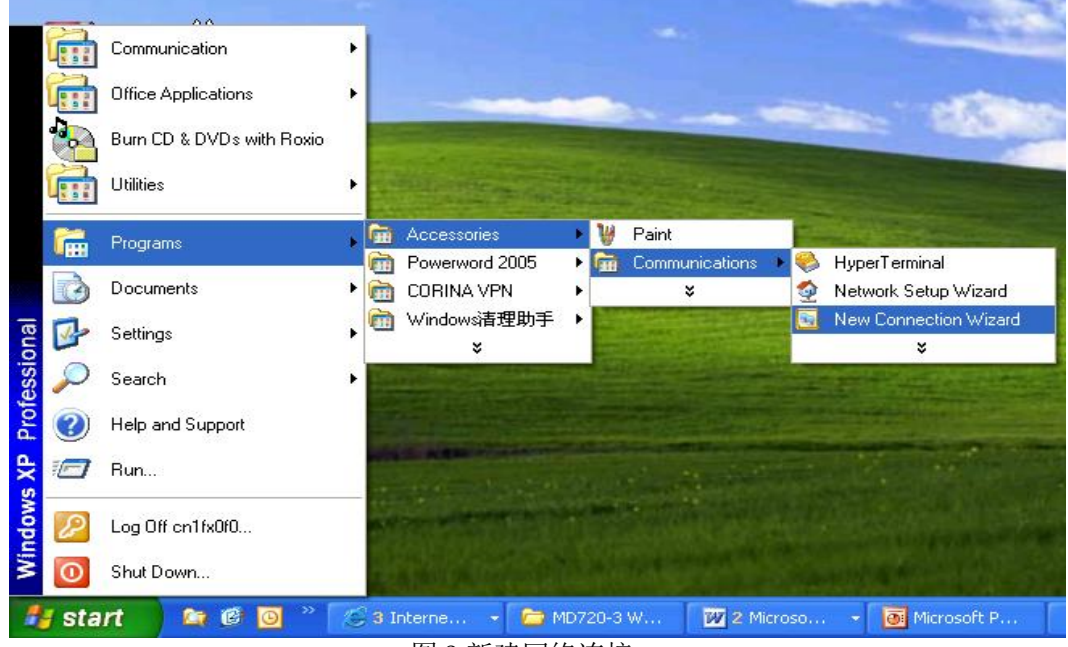

图 3 新建网络连接

选择后弹出图 4 窗口:

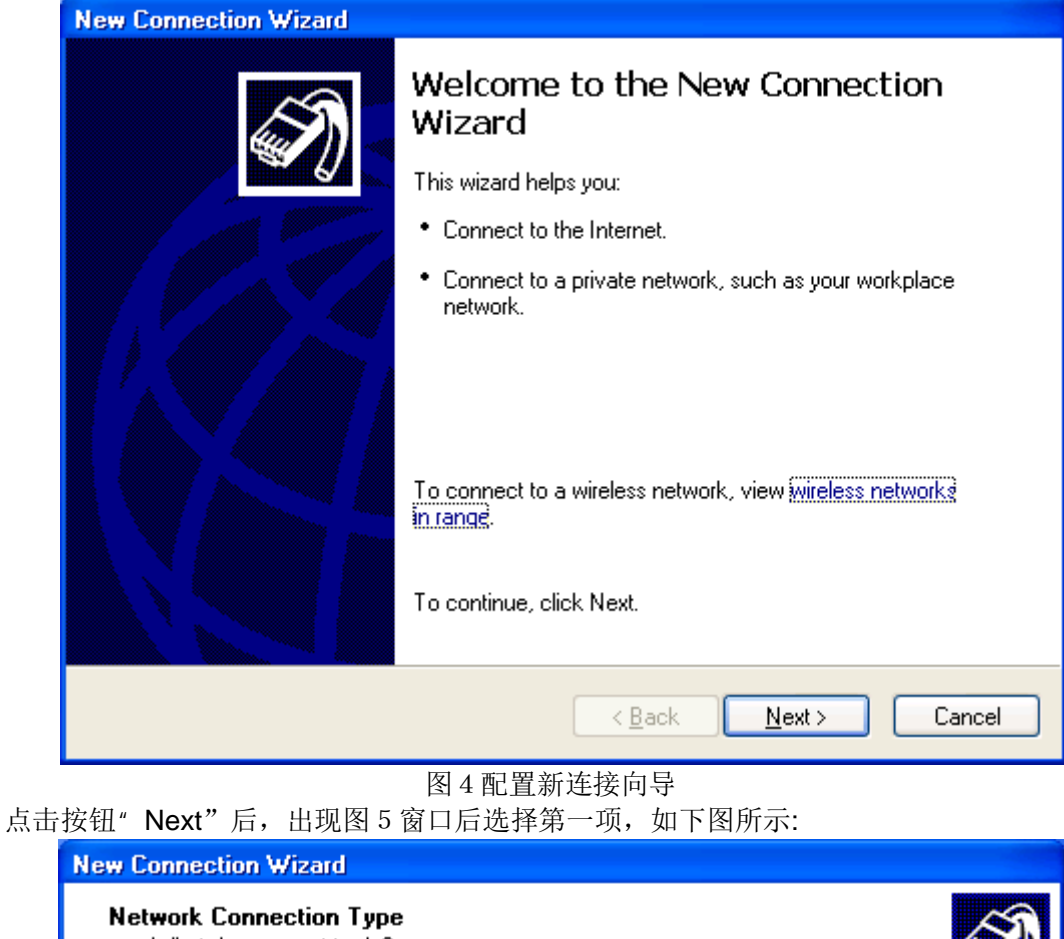

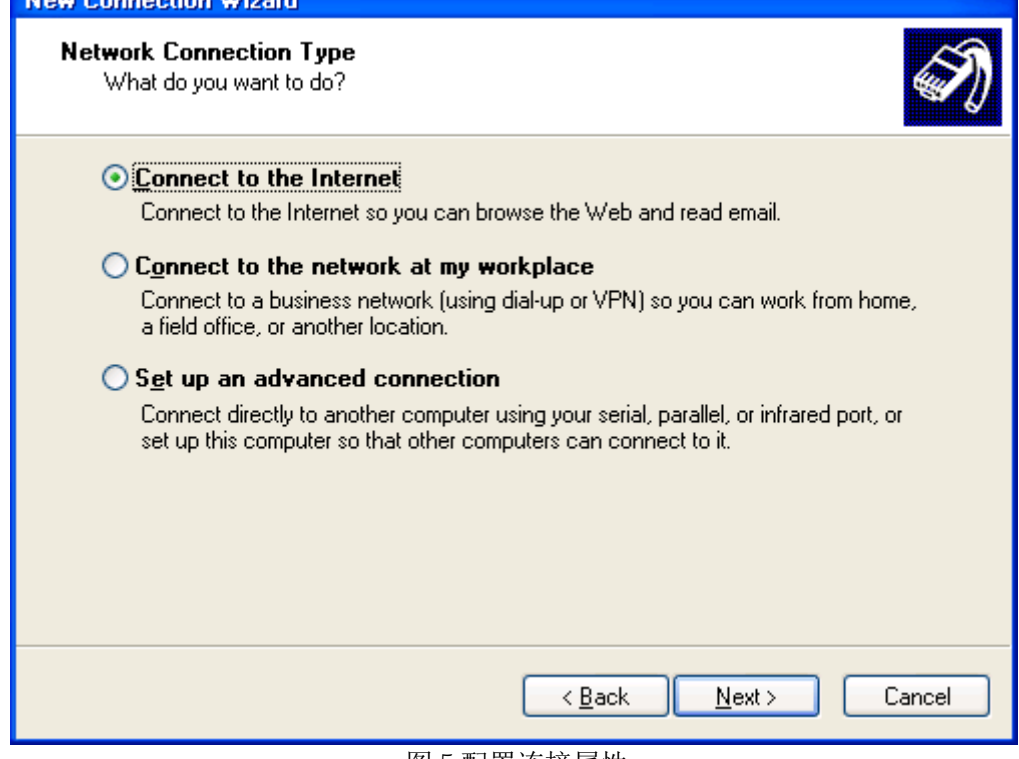

图 5 配置连接属性

再点击按钮" Next"后在出现的图 6 窗口中选择第二项。

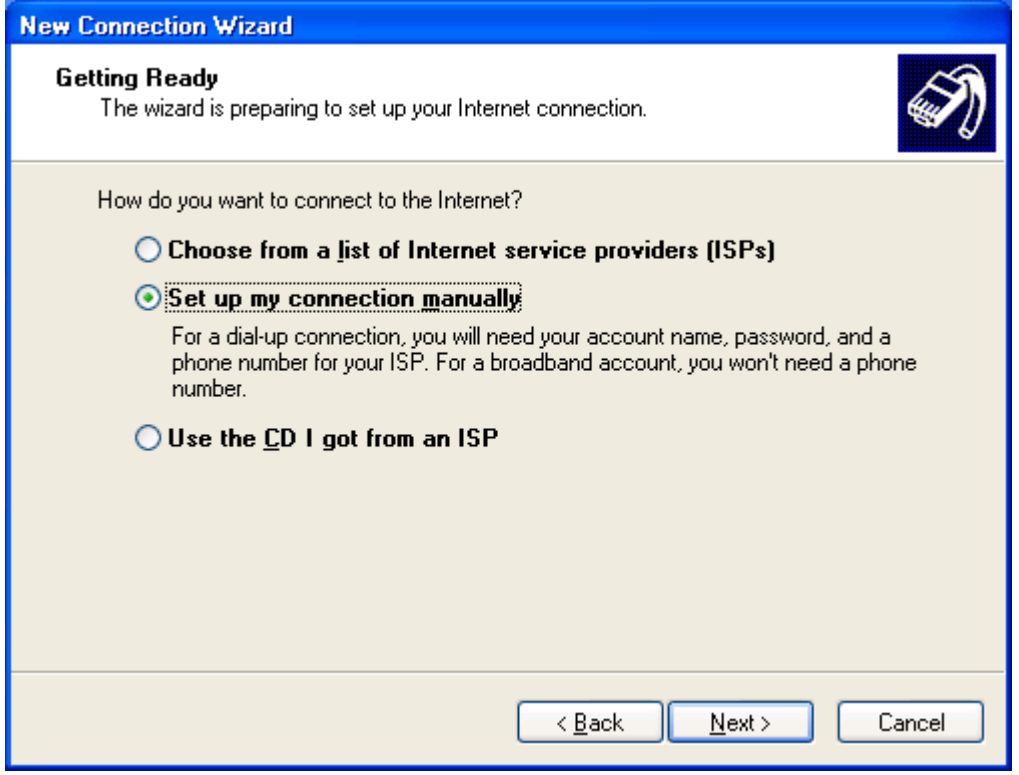

图 6 选择连接方式

# 接着点击" Next"按钮后出现图 7 窗口

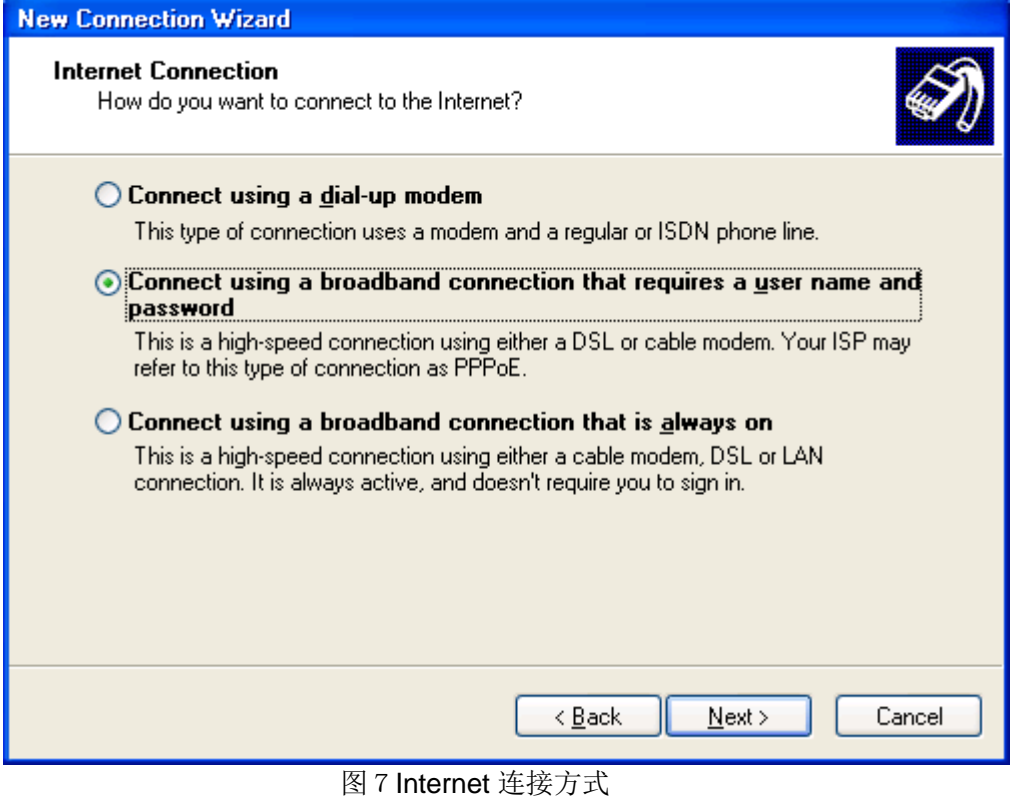

再选择" Next"按钮, 在弹出的图 8 中输入连接名" ADSL"。

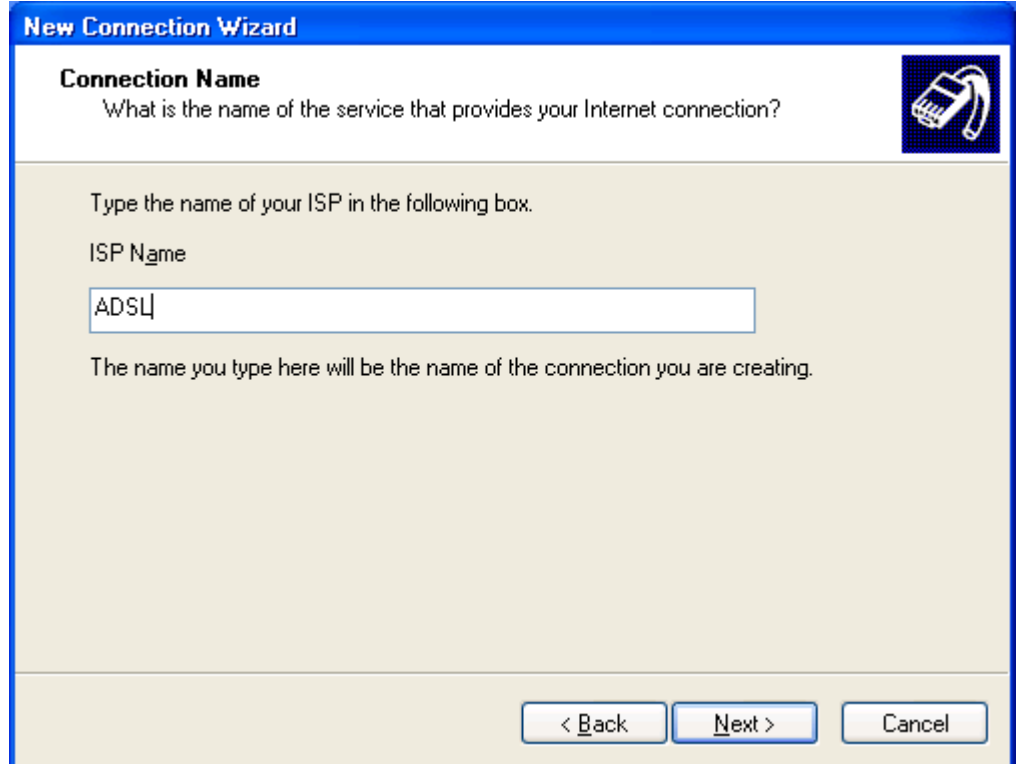

图 8 配置连接名

输入连接名后。点击"Next"按钮后,再弹出的窗口再选择"Next"按钮,在弹出的图 9 窗口中 输入申请到的 ADSL 拨号 Modem 的账号和密码。

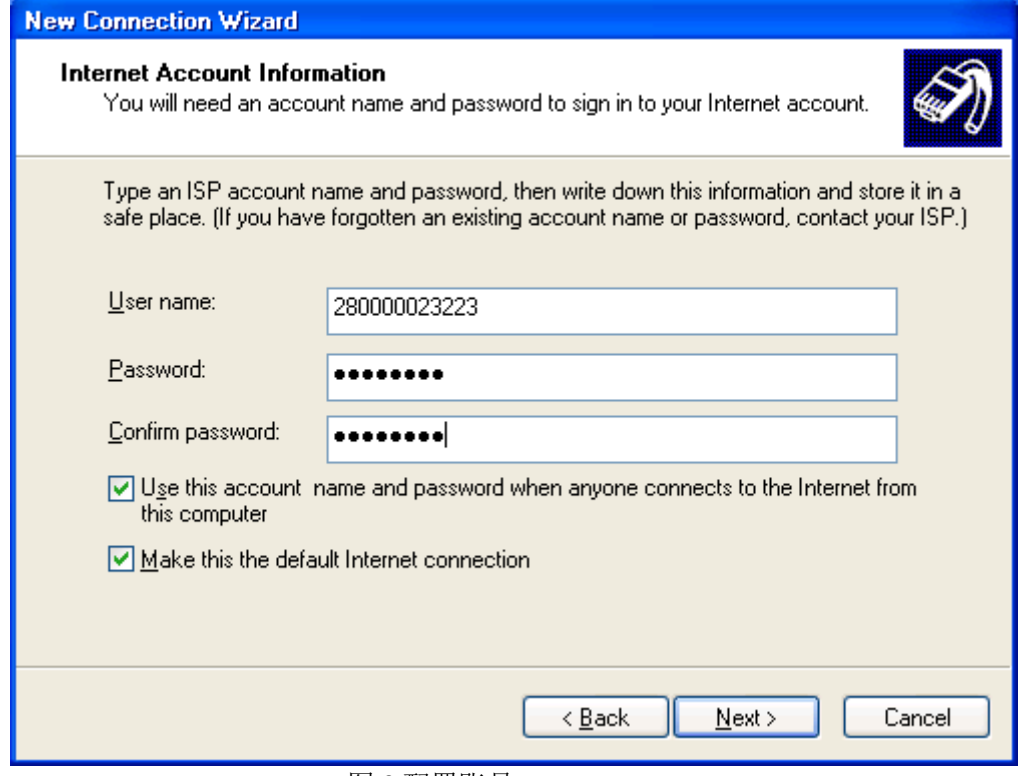

图 9 配置账号

输入账号和密码后点击"Next"按钮, 出现图 10, 然后点击"Finish"按钮。

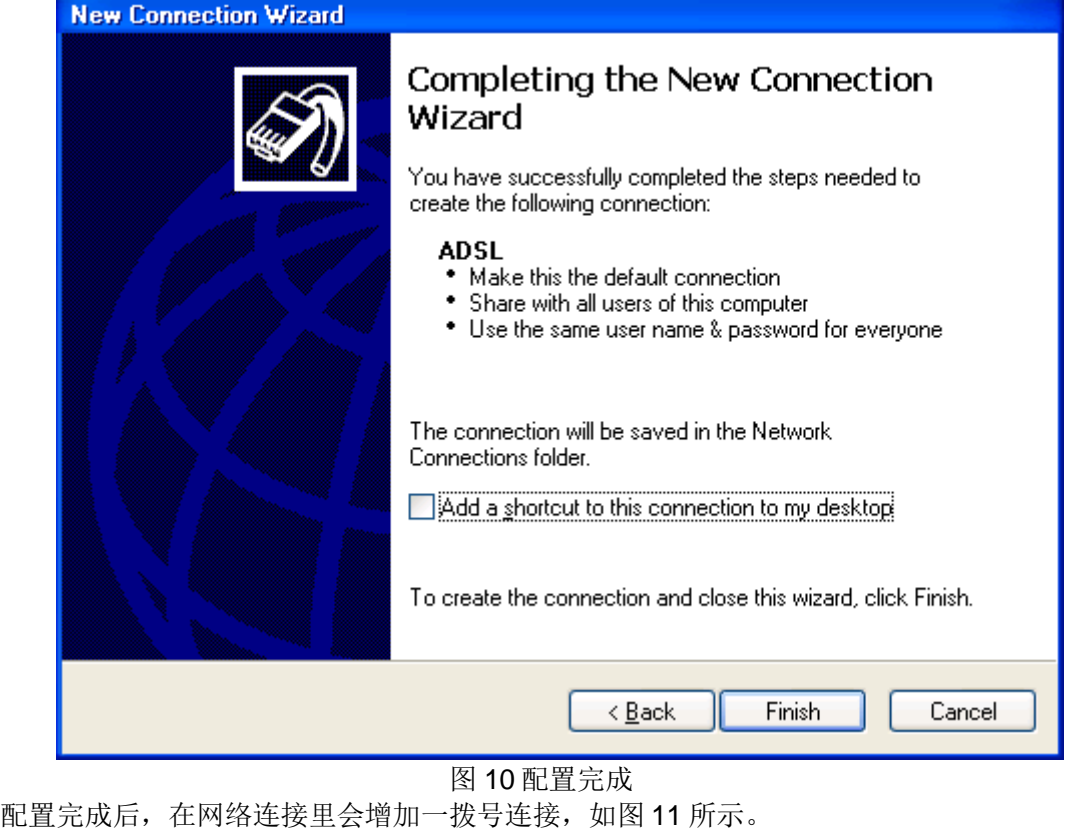

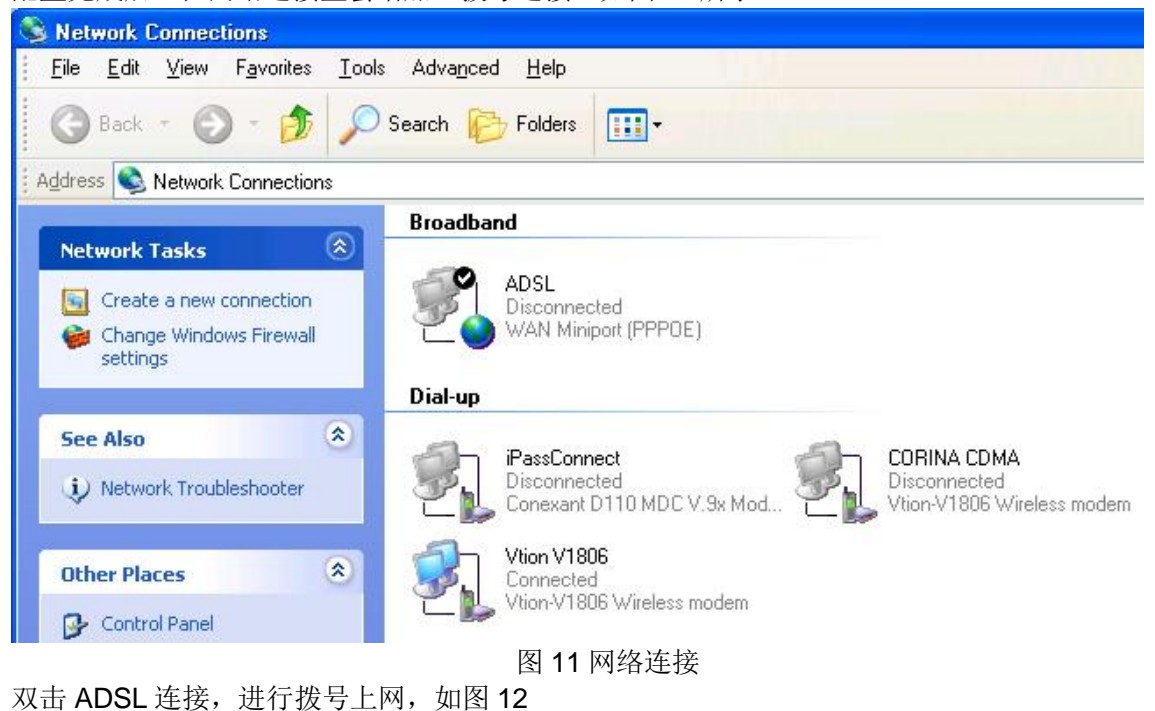

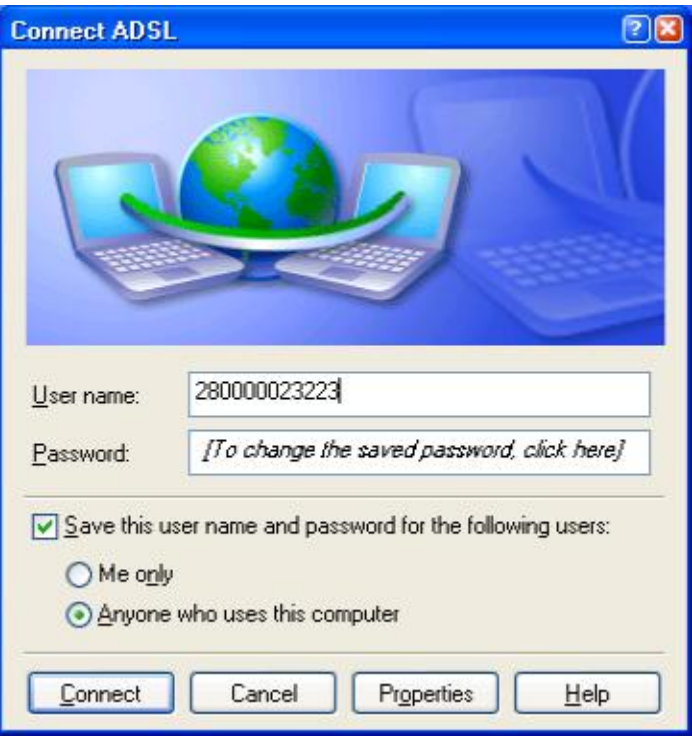

图 12 拨号上网

拨号成功后会在任务栏的右下角添加一连接图标, 双击该图标可以查看到上到公网后或得的 公网 IP (图 13 所示) (这个 IP 地址需要在 S7-200PLC 程序使用), 在这里要注意的是, 我们在申 请 ADSL 账号时, 可以申请为固定公网 IP, 也就是每次拨号上网, 会得到一个相同的公网 IP 地址, 若没有申请为固定 IP, 一般为动态 IP(即每次重新拨号上网后得到的 IP 地址都不一样), 若作为工 程系统来用, 那么每次断线后重拨获得的 IP 地址都不相同, 相应的 PLC 的程序需要程序下载, 这 样很不方便,所以要求是固定公网 IP,但若只是实验目的,动态 IP 也是可以的。

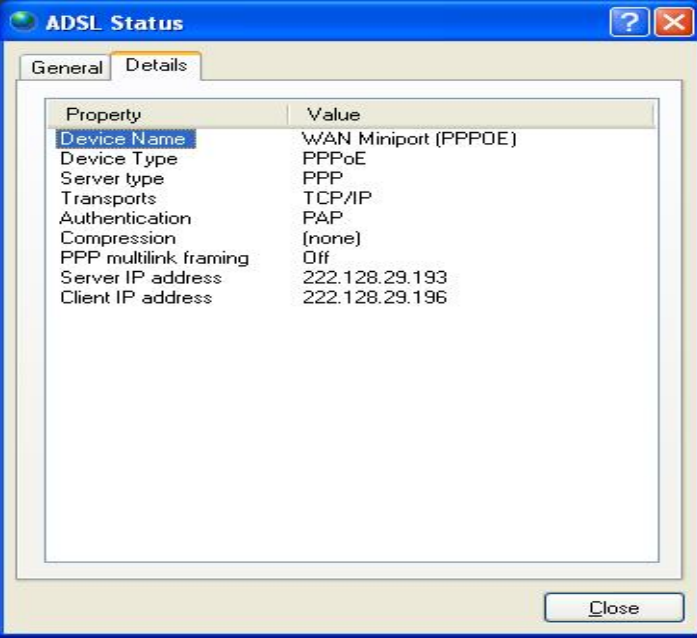

图 13 ADSL 连接状态 上面的步骤就完成了 ADSL 的拨号上网连接。建立了 Internet 的连接。

然后, 再配置 SINAUT Micro SC, 配置步骤如下: 在任务栏选择" Start→SIMATIC→SINAUT MICRO SC→configuration"如图 14 所示

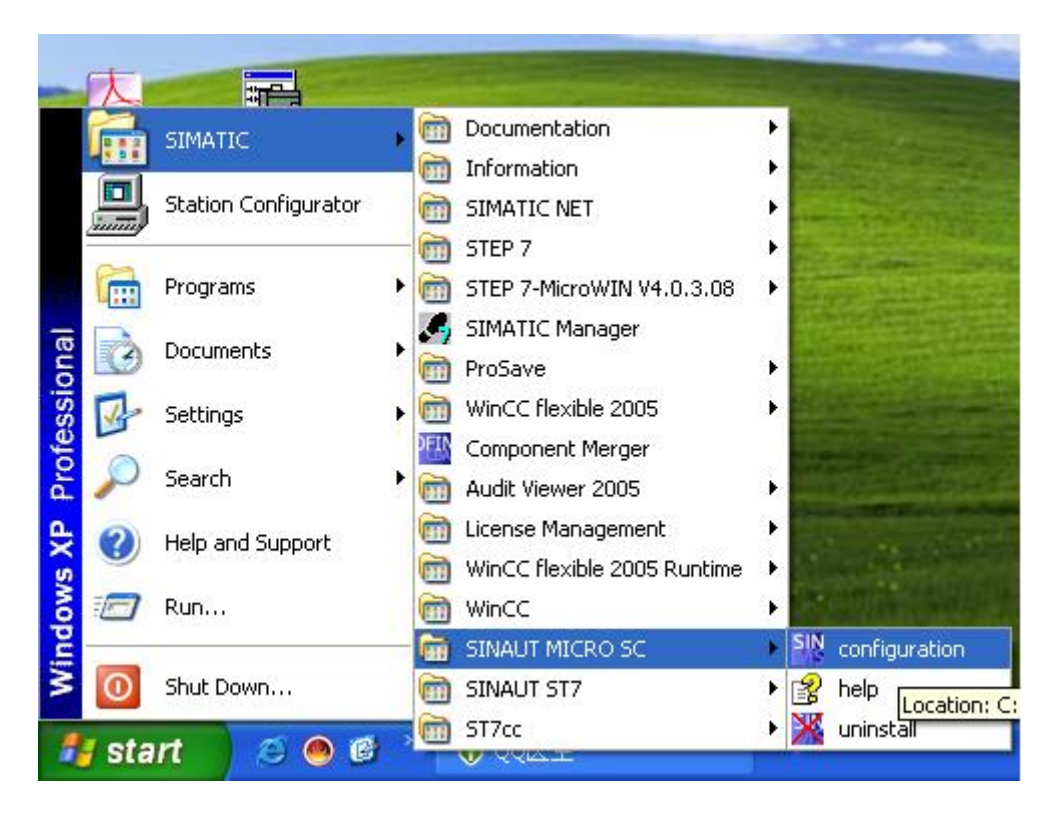

图 14 配置 SINAUT MISRO SC

## 打开 SINAUT MISRO SC 组态界面如图 15 所示

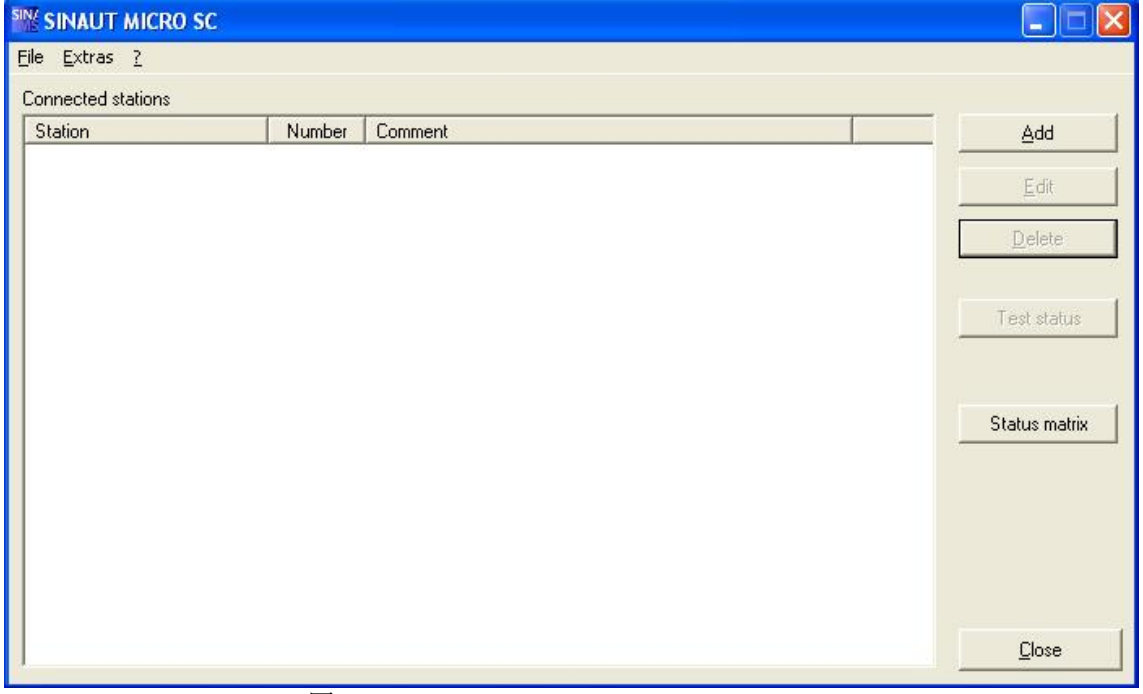

## 图 15 SINAUT MICRO SC

选择菜单" Extras"下的" Setting", 打开图 16 的界面, 设置语言为英语, Server 端口 26862.

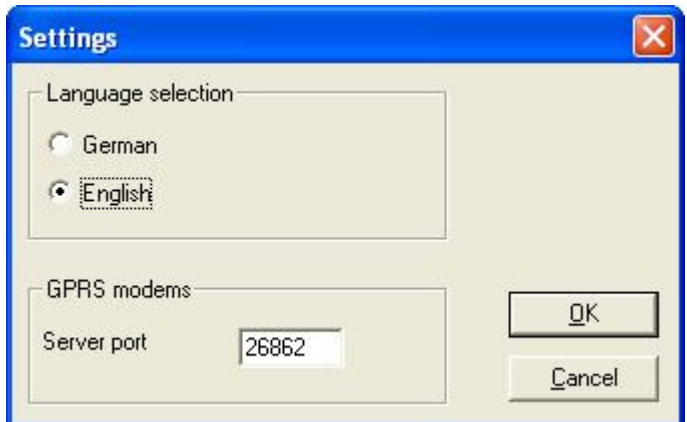

图 16 设置语言和端口号

设置完后, 回到主窗口, 点击" Add"按钮, 添加一个远程站的配置如图 17 所示:

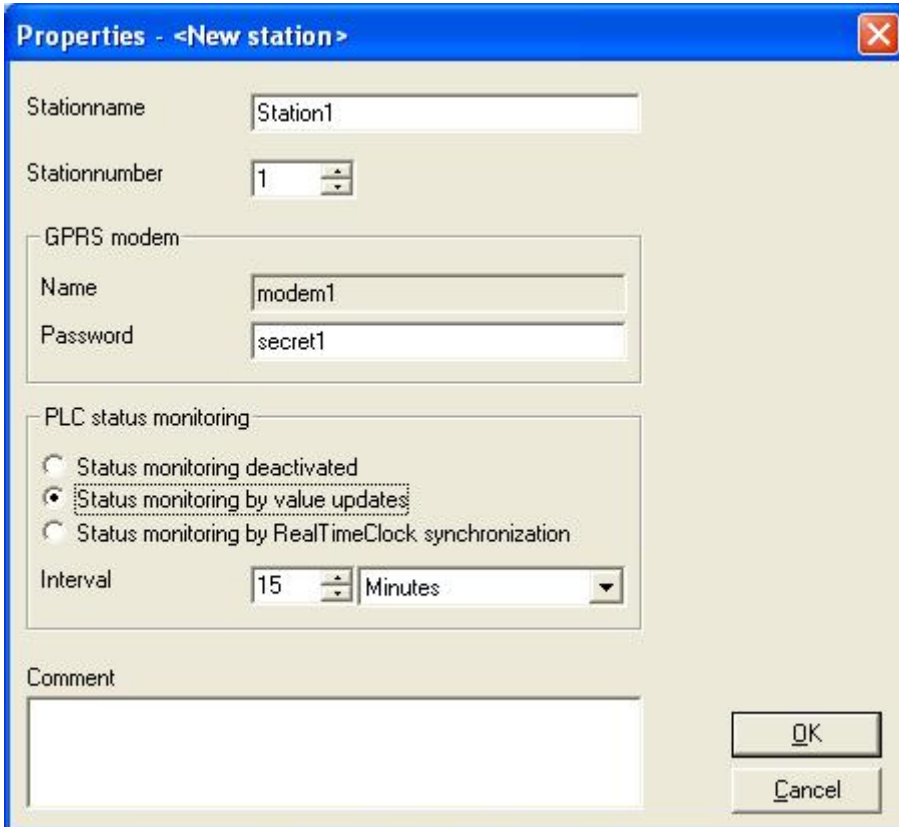

#### 图 17 远程站的配置

配置完成后, 点击"OK"按钮, 再回到主窗口。此时站的状态显示如图 18, 表示此站不在线, 原因是我们没有配置远程站。

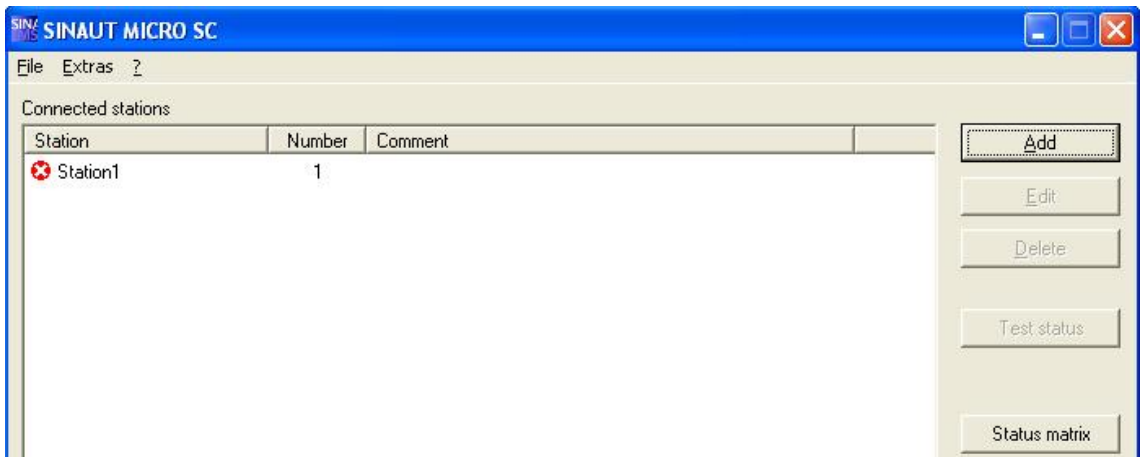

图 18 站 1 的状态

此时, 完成了对 SINAUT MICRO SC 的全部设置。

二、远程站的配置

首先,介绍一下硬件连接。如下图19 所示完成硬件的连接。

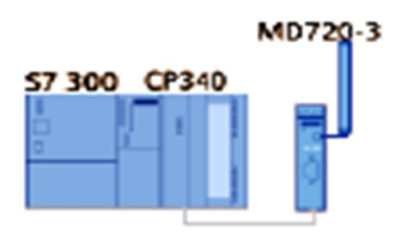

图 19 S7-300PLC 与 MD720-3 连接

注意: 在连接之前一定要在 MD720-3 里插入移动的 SIM 卡(向移动公司确认已开通 GPRS 服 务, 且必须知道此 SIM 卡的 PIN 码), 插入的方法可以参考 MD720-3 的系统手册。CP340 与 MD720-3 的串口连接电缆如图 20 所示:

| <b>CP340</b><br>(RS-232)                                                                                             | Pin no.                                                                | Interconnection                                                                                           | Pin no.                                                                | GSM module<br>MD720-3<br>(RS-232)                                                                  |
|----------------------------------------------------------------------------------------------------|------------------------------------------------------------------------|----------------------------------------------------------------------------------------------------|------------------------------------------------------------------------|----------------------------------------------------------------------------------------------------|
| em<br>to *<br>احتو<br>lœ●<br>$\bullet$<br>N⊕<br>$\bullet$<br>lc⊳e⊪<br>$\bullet -$<br>D-sub female<br>connector 9-pin | Housing<br>shield<br>$\overline{2}$<br>3<br>4<br>5<br>6<br>7<br>8<br>9 | <b>DCD</b><br><b>RXD</b><br>TXD<br><b>DTR</b><br>GND<br><b>DSR</b><br><b>RTS</b><br>CTS<br>RI/T<br>₩<br>π | Housing<br>shield<br>$\overline{2}$<br>3<br>4<br>5<br>6<br>7<br>8<br>9 | မာဝ<br>$\infty$<br>۰<br>۰<br>۰<br>۰<br>Ω<br>OCD<br>$\leftarrow$ 0<br>D-sub male<br>connector 9-pin |

图 20 串口连接电缆接线

其次, 编写 S7-300PLC 的程序

实现步骤如下:

打开 SIMATIC Manager 新建项目插入一个 S7-300 站, 按实际的硬件组态如下图 21 所示:

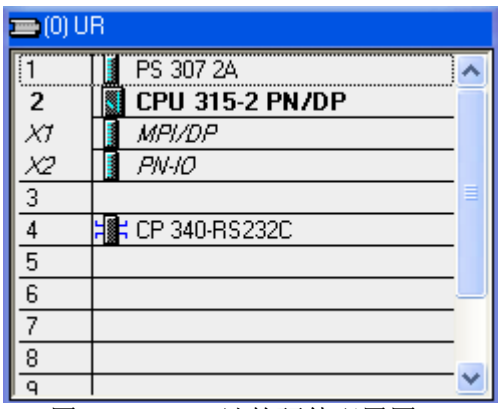

图 21 S7-300 站的硬件配置图

双击第 4 槽的 CP340-RS232C, 弹出 CP340 配置窗口如图 22 所示:

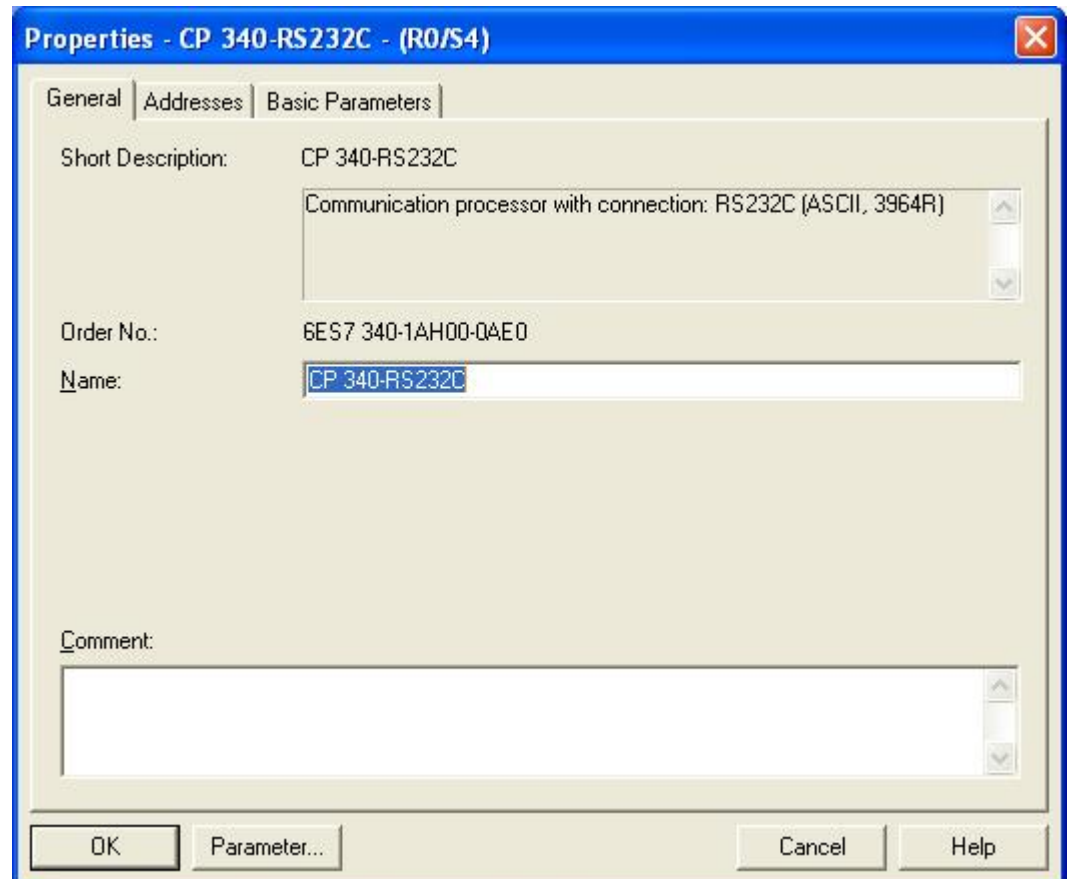

## 图 22 CP340 属性窗口

注意: 在上面的窗口中我们可以看到 Parameter 按钮上的字体颜色是黑色的此时可点击, 这 是因为在计算机里已经安装了 CP340 的驱动程序,若没有安装的话,此按钮的字体的颜色为,要 想配置串口通讯参数必须安装驱动程序。驱动下载的链接地址:

http://support.automation.siemens.com/CN/llisapi.dll?query=cp340&func=cslib.cssearch&content =skm%2Fmain.asp&lang=en&siteid=csius&objaction=cssearch&searchinprim=0&nodeid0=4000  $024&x=37&y=7$ 

点击" Parameter"打开图 23, 配置通讯协议为" ASCII"。

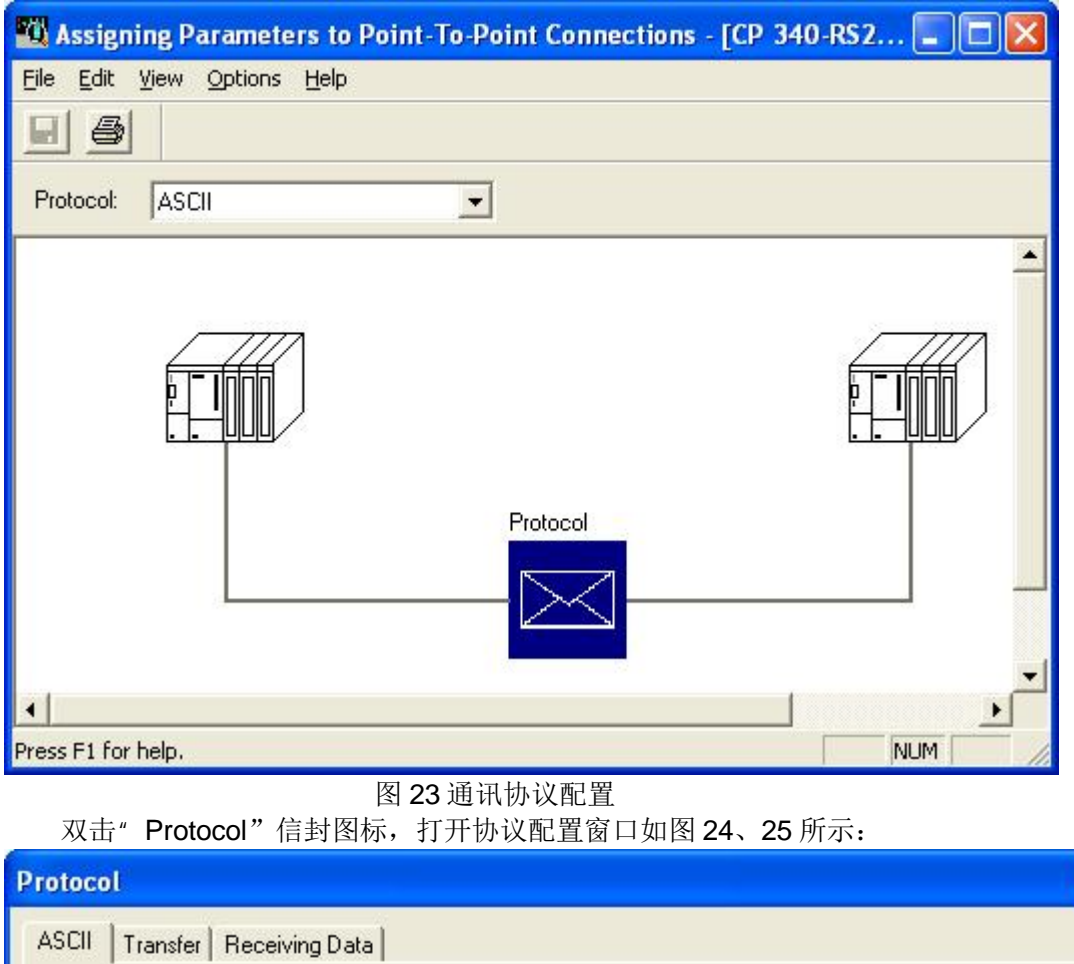

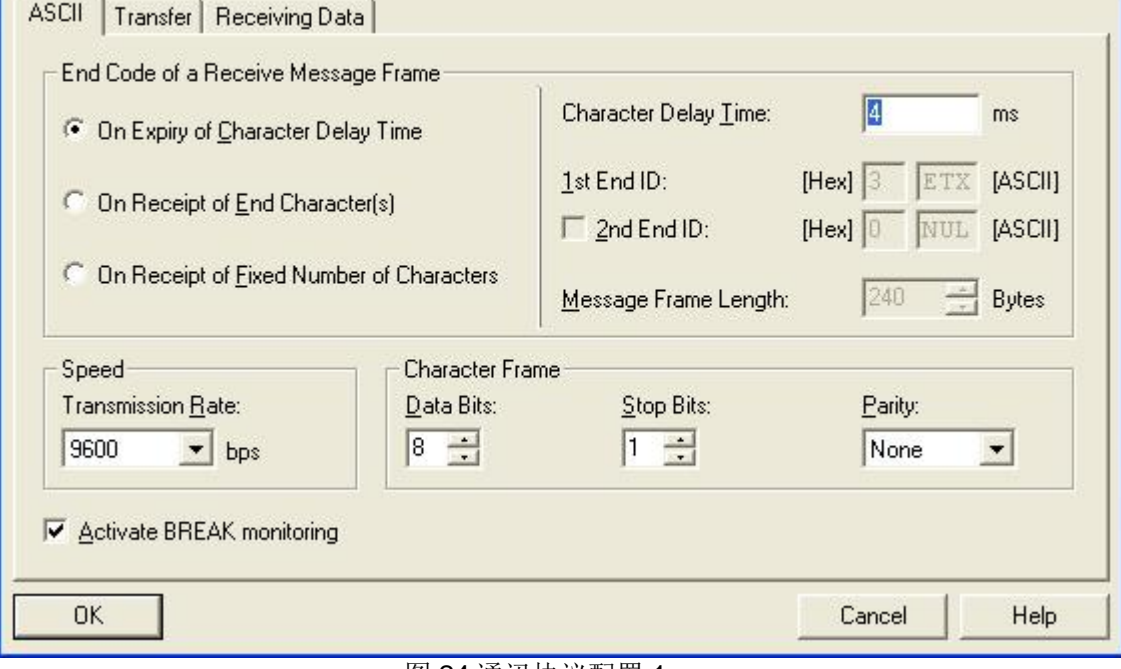

 $\overline{\mathsf{x}}$ 

图 24 通讯协议配置 1

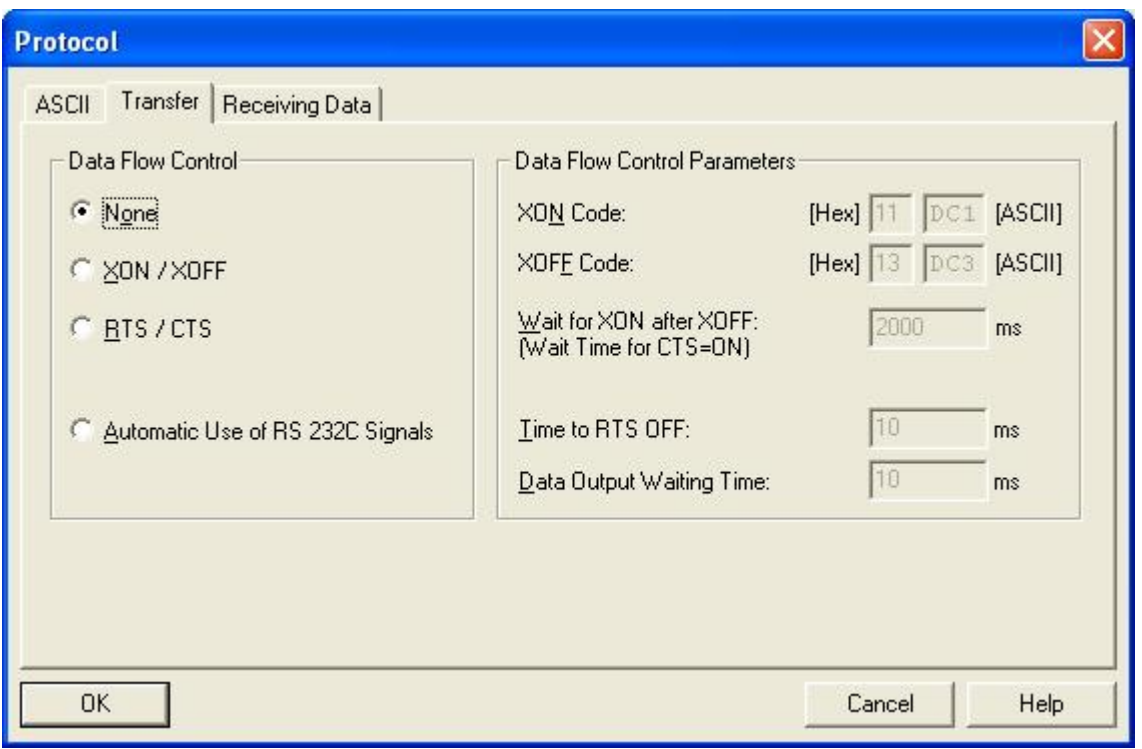

# 图 25 通讯协议配置 2

参数的设置如图 24、25 所示, 设置后点击"OK"按钮, 再点击"保存"按钮保存参数并退 出参数设置窗口。回到 CP340 的属性窗口里点击" Address"标签查看 CP340 的逻辑地址如图 26 所示。

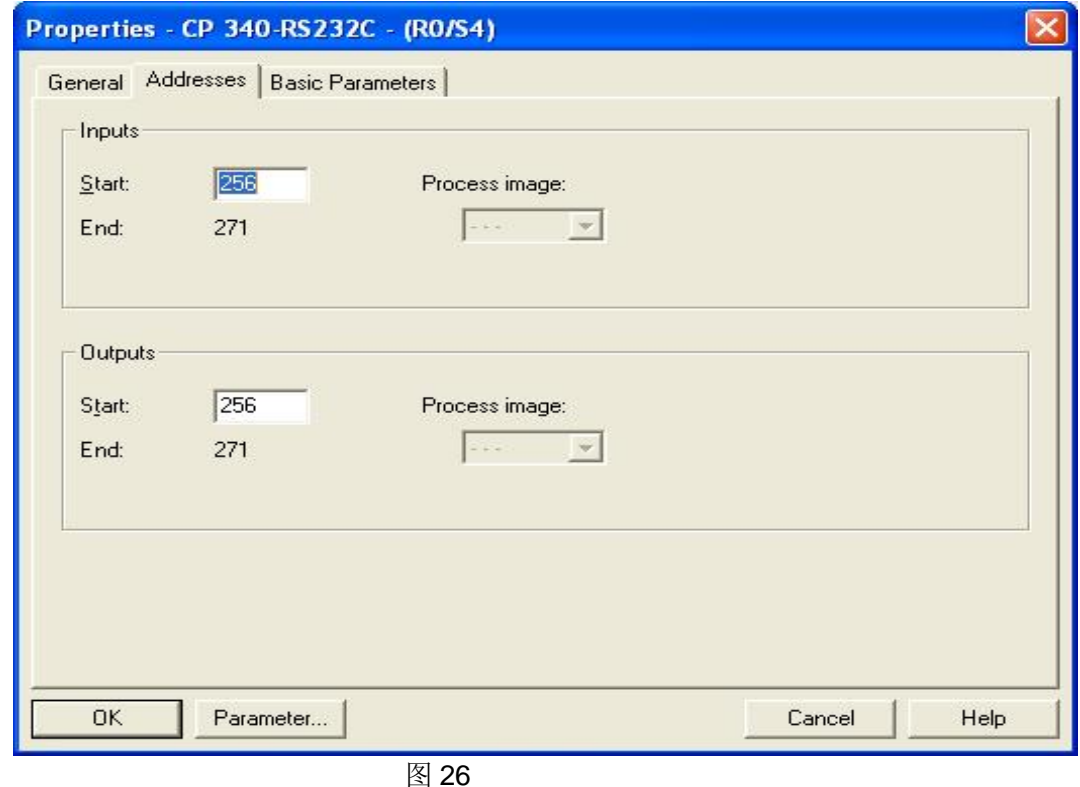

这个起始地址在后面的编程中需要用。

上面完成了站的硬件组态, 下面的介绍如何编程, 要通过 CP340 实现 GPRS 的通讯需要在程 序里调用 GPRS 的通讯功能块, 功能函数可以从西门子网站上下载, 下载的链接地址:

http://support.automation.siemens.com/CN/llisapi.dll/csfetch/27038105/27038105\_Micro\_sc\_Lib S7300\_V10.zip?func=cslib.csFetch&nodeid=27157037,

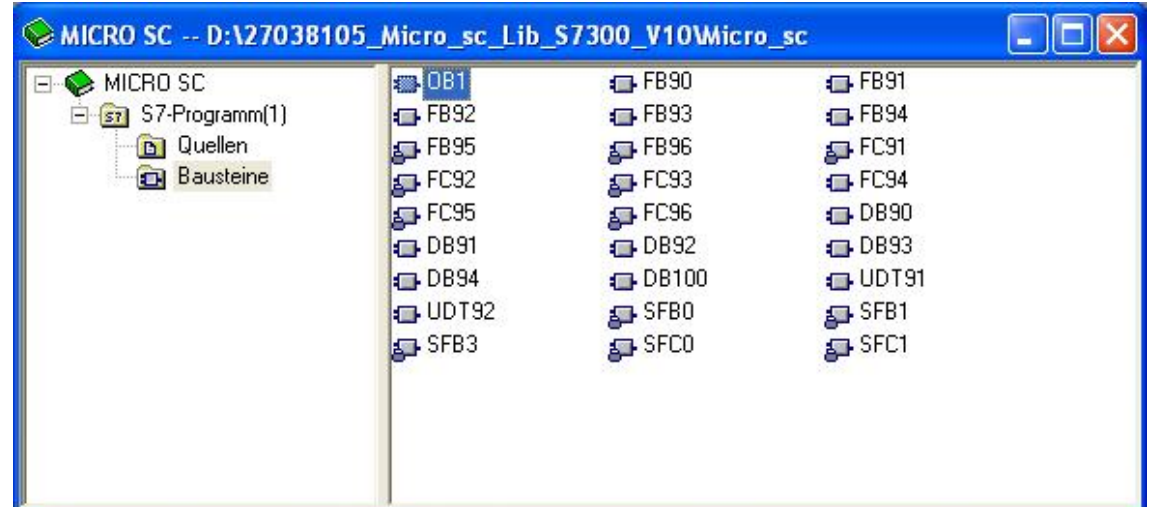

下载 zip 文件后解压缩后, 并用 Step7 打开此库函数如下图 27 所示:

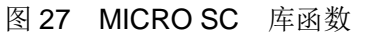

拷贝这些功能块到上面新建的项目下,并按下面的步骤进行修改。

在新建项目的"Blocks"下打开 OB1 把 BGADR 的值改为 CP340 模板的实际开始的逻辑地址 256; 并在调用功能块前加" //"如下图 28 所示

#### OB1 : Zyklischer Organisationsbaustein

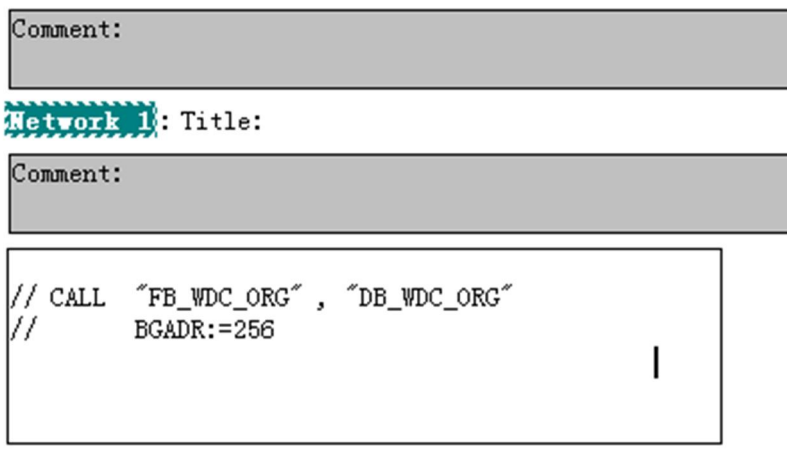

图 28 组织功能块的调用

点击保存按钮, 再打开 FB90 功能块, 在 WDC INT 的功能块的前面加" //"取消调用, 如图 29 所示:

Network 1: WDC\_INIT

Modeminitialisation, Switch to OPC-Mode

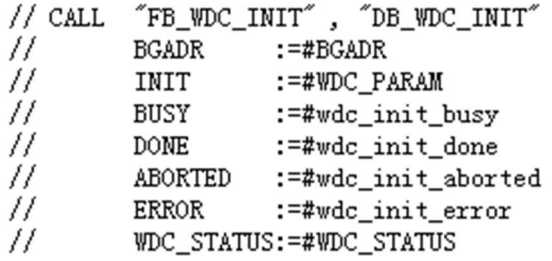

#### 图 29 取消 WDC\_INT 的调用

点击保存按钮, 打开 UDT91 修改参数如下图 30 所示

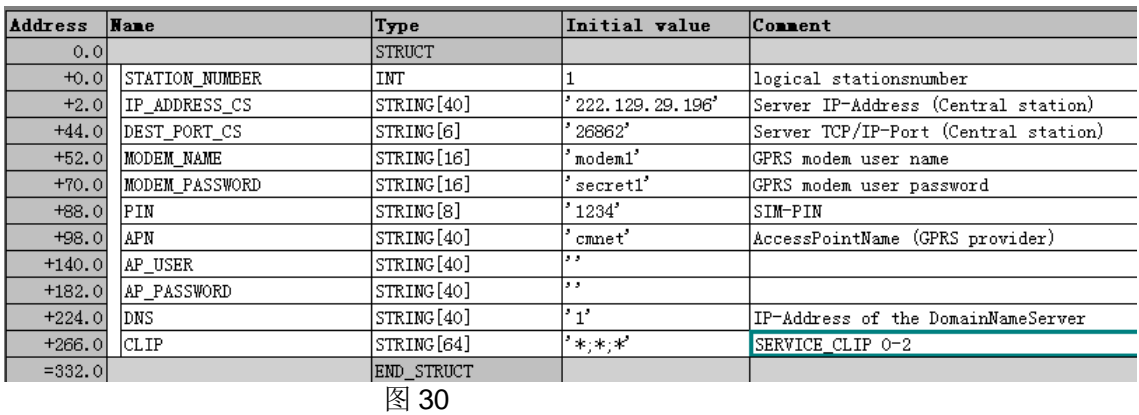

参数含义如下表

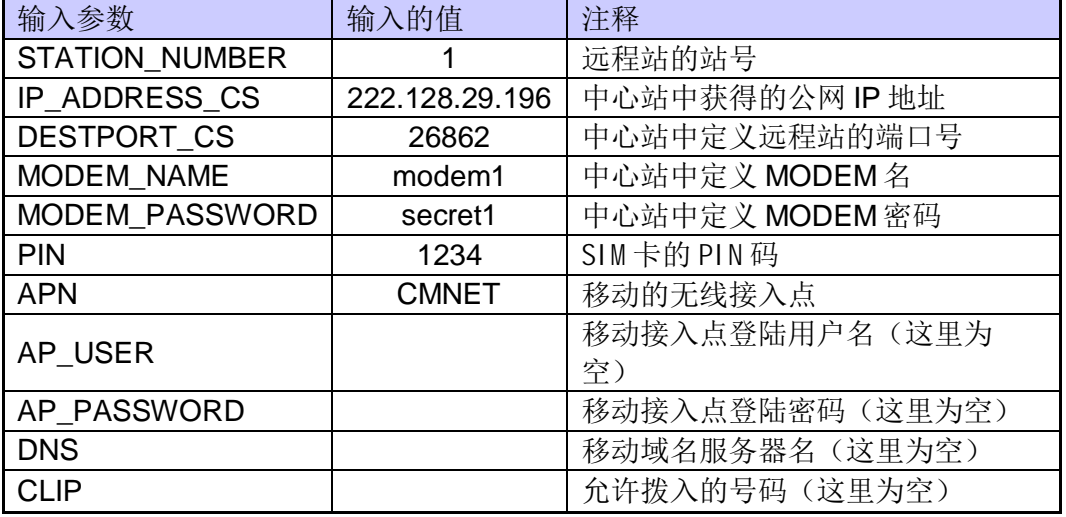

各参数的值必须与在中心站配置的参数一致, 修改点击保存按钮, 并关闭此窗口。 然后打开 FB91 功能块后点击保存按钮, 会弹出一提示对话框, 告诉你接口参数已经修改, 点击 " OK"按钮确认后, 会在接口声明表里一红色显示修改了的接口变量如下图 31 所示:

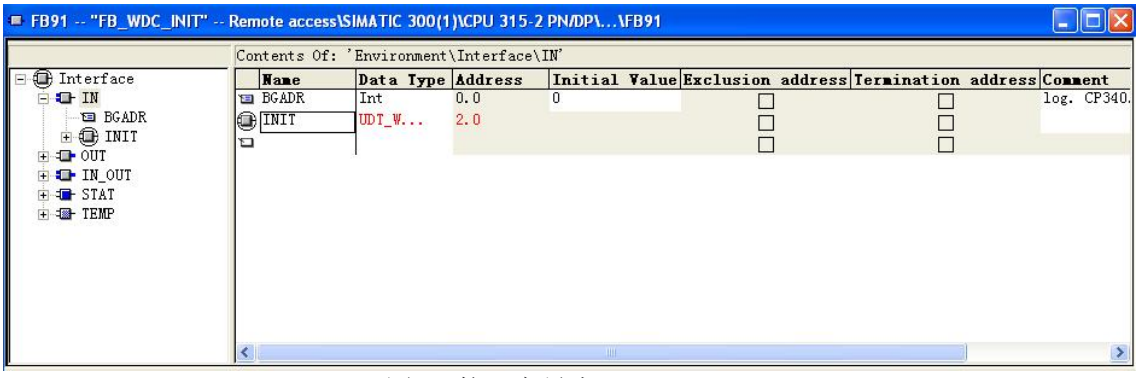

#### 图 31 接口变量表

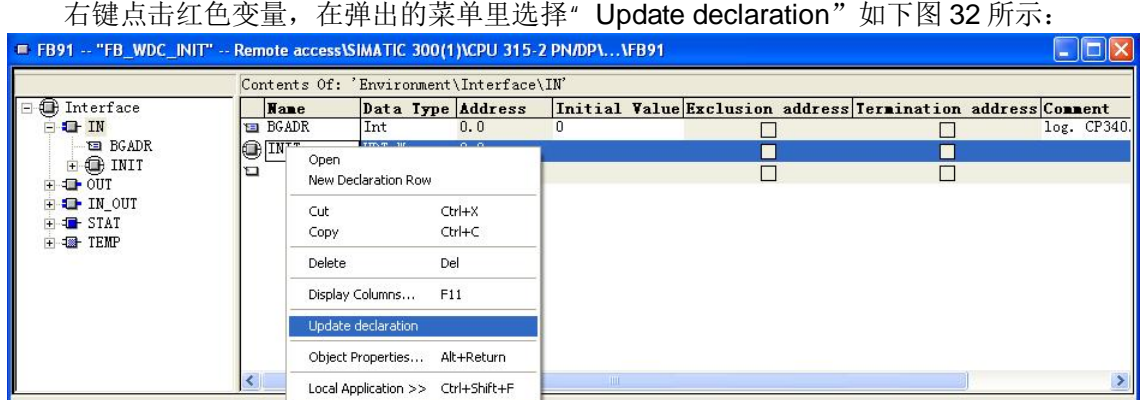

### 图 32 接口变量更新 1

更新后红色变为黑色,然后再打开 FB90,去掉 WDC\_INT 前的" //",并点击保存按钮, 此 时又会弹出接口需更新的提示如下图 33 所示:

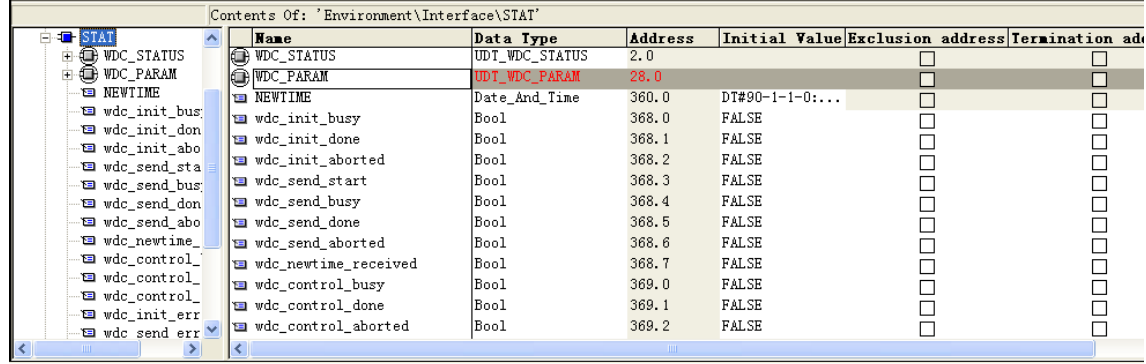

# 图 33 接口变量更新 2

按上面的方法右键点击红色变量, 在弹出的菜单里选择"Update declaration"后点击保存按 钮并关闭 FB90 的窗口。在打开 OB1, 去掉组织功能块前的" //", 再点击保存按钮, 再次打开 FB90 在程序的后面添加发送功能块的触发命令如图 34 所示:

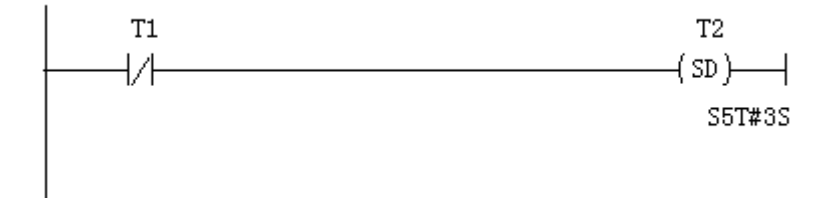

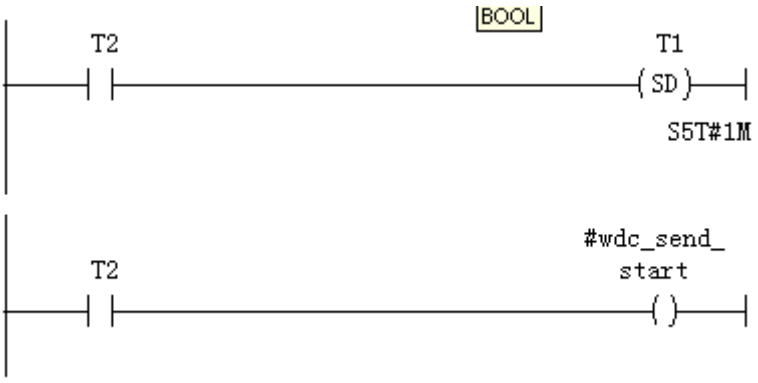

图 34 发送任务触发程序

编写完上面的程序后, 下载到 S7-300 的 PLC 中, 重新启动 PLC, 此时 S7-300 中的程序会 对 MD720-3 的 Modem 进行初始化, 在 MD720-3 上的灯会出现如下的状态

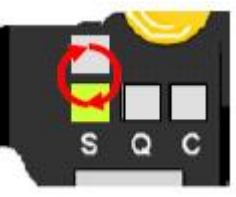

验证传输到 Modem 的 SIM 卡参数

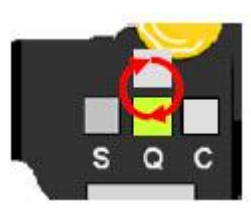

Modem 建立与 GSM 网络的连接

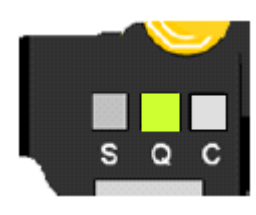

Modem 成功建立与 GSM 网络的连接

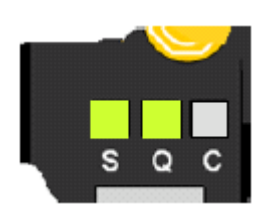

Modem 成功建立与 GPRS 的连接

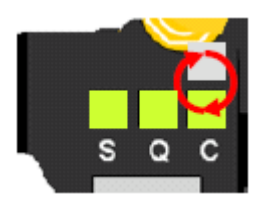

# 与 SINAUT MICRO SC SERVER 建立连接

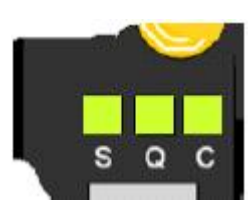

## Modem 成功登陆到 SERVER 上

此时,我们可以从 SINAUT MICRO SC SERVER 的组态上监控到 1 号远程站已经在线, 如 图 35 所示:

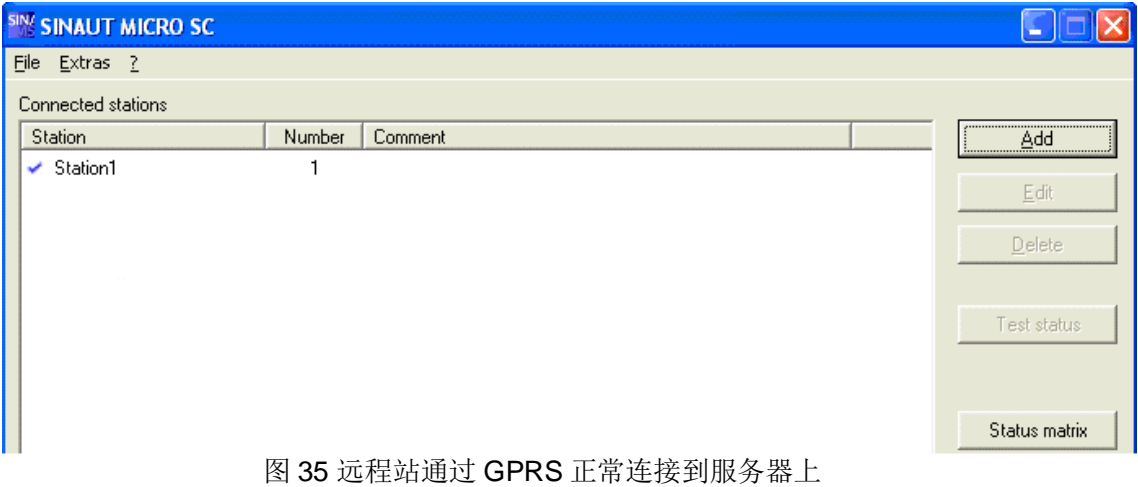

上面的介绍就完成了所有远程站的配置步骤。

三、在Wincc 里显示要读取远程站的数据。

下面的内容介绍如何在 Wincc 里显示过程数据。 在中心站的计算机里先打开 Wincc, 选择操作系统任务栏" start→SIMATIC→Wincc →Wincc 6.0 ASIA"如图 36 所示:

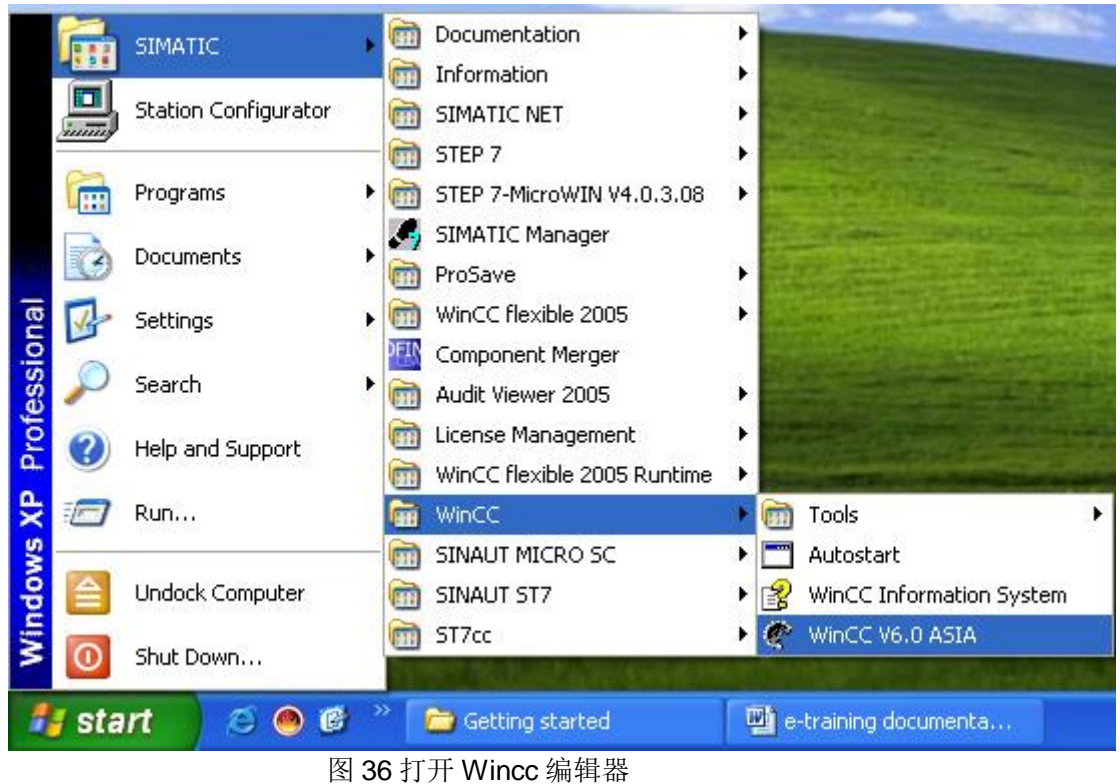

打开编辑器后, 在" Tag Management"下添加 OPC 的驱动, 如图 37 所示:

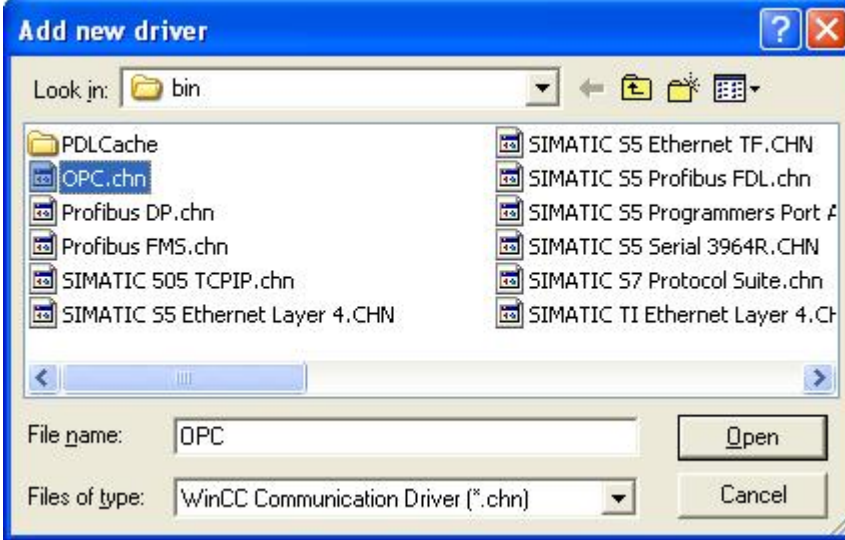

#### 图 37 添加 OPC 驱动

添加 OPC 驱动后, 选择" OPC→OPC Groups"点击右键, 在弹出的菜单选择" System Parameter"如下图 38 所示:

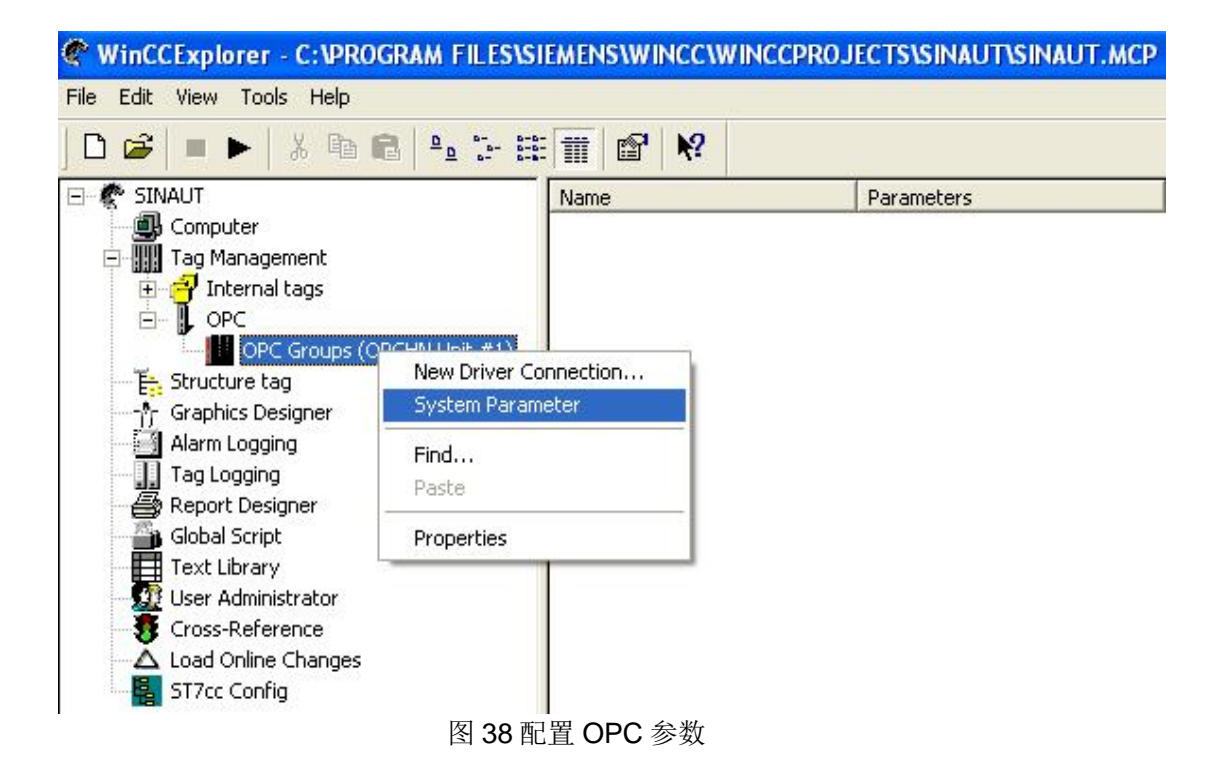

选择后, 弹出图 39 的窗口, 在弹出的窗口里选择要连接本机的 OPC Server, 对于 SINAUT MICRO SC 来说, 我们必须选择" M2MOPC.OPC.1"这个 OPC 服务器, 如图 28 所示:

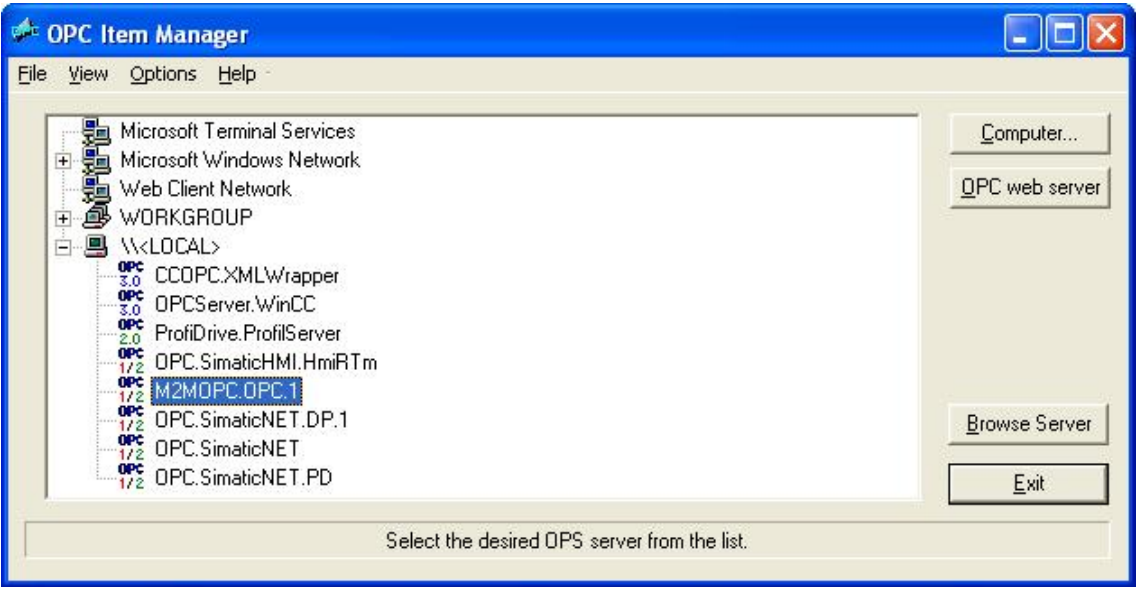

图 39 SINAUT MICRO SC OPC 服务器

选择完后, 点击" Browse Server"浏览该服务器。在出现的图 40 中点击" Next"按钮

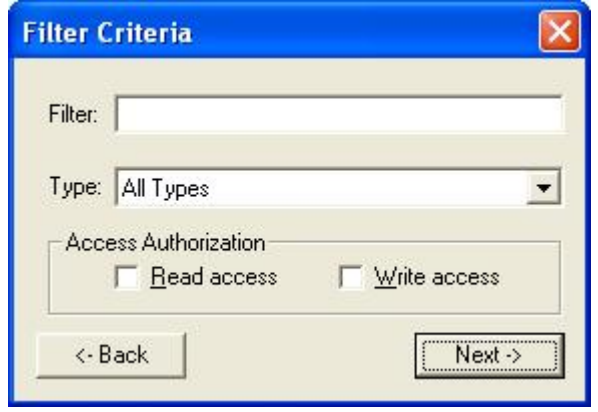

图 40 过滤条件

点击" Next"按钮后, 出现 OPC Item 的配置窗口, 如图 41 所示:

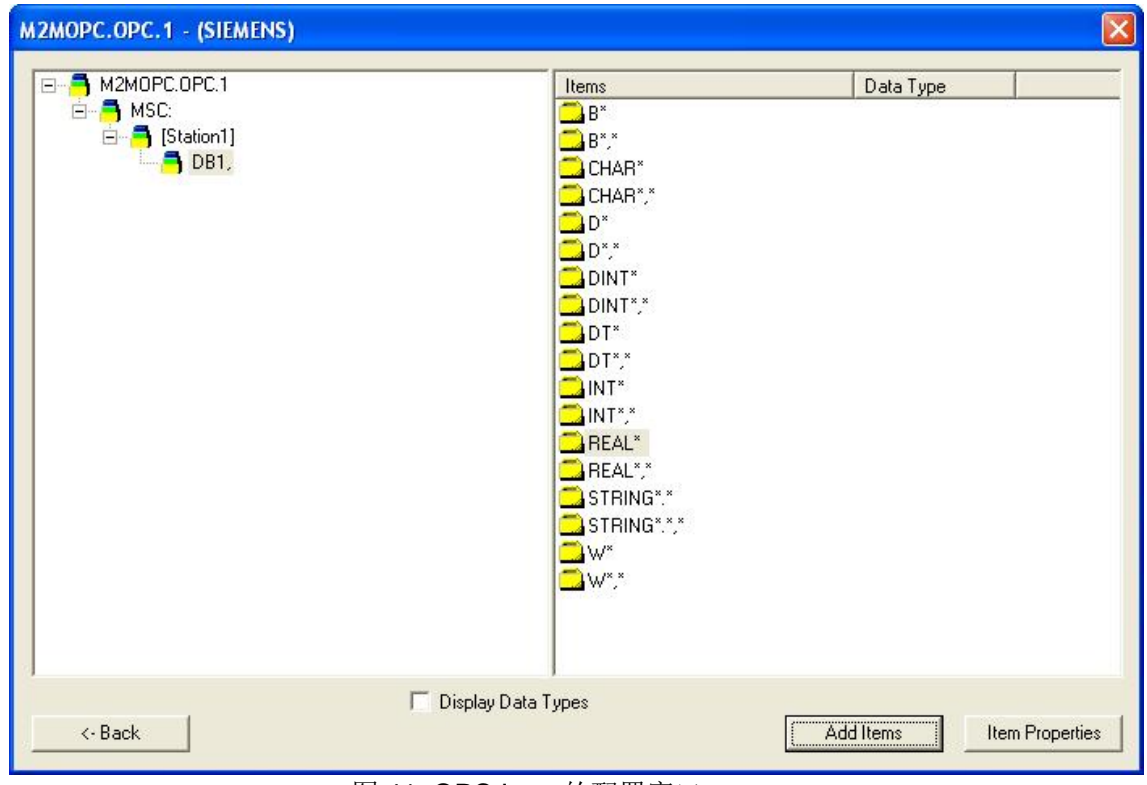

图 41 OPC Item 的配置窗口

在该窗口里, 配置我们需要读取的变量对应发送缓冲的变量即可。